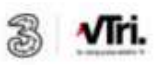

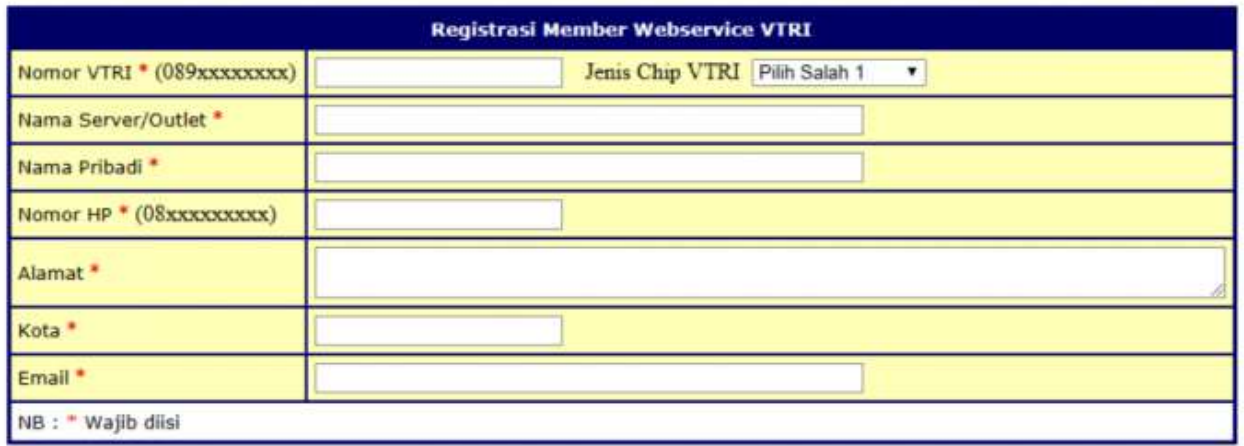

Submit

Hubungi Sisin: 0899-9090-900 setelah pendaftaran berhasil untuk mendapatkan file spesifikasi API Webservice

## <https://vtri.inova2020.com/triapi/daftarapi.asp>

Sebelum setting Vtri inova 2020, pastikan anda sudah mempunyai Chip vtri terbaru, dikarenakan chip yang lama sudah tidak dapat digunakan, atau tidak dapat didaftrkan ke Web resmi Vtri Inova 2020. Klik tautan dibawah ini, untuk melanjutkan Pendaftaran API Vtri Inova 2020 <https://vtri.inova2020.com/triapi/daftarapi.asp>

Simpan dan Catat SMS yang didapatkan pada saat pendaftaran API Vtri Inova 2020, selanjutnya lakukan setting ke Software Pulsa TigaPutri menggunakan **Terminal IP: http GET**

Berikut contoh Lengkapnya

- Klik kanan IP: http GET
- Tambah Supplier
- akan muncul PopUp halaman yang perlu disikan
- Username : isi Nomor vtri lengkap dengan angka 0
- Password : isi dengan password yang diberikan dari vtri inova 2020 pada saat pendaftaran
- Pin : isi pin vtri transaksi
- Kirim ke : <https://vtri.inova2020.com/triapi/get.aspx?>
- Klik simpan
- **Parsing**

: *idtrx=[trxid]&msisdn=[username]&submsisdn=[tujuan]&kode=2&pin=[pin]&user=[user name]&pass=[password]&nominal=[nominal]000*

• silahkan lihat Contoh pada GAMBAR Berikut ini

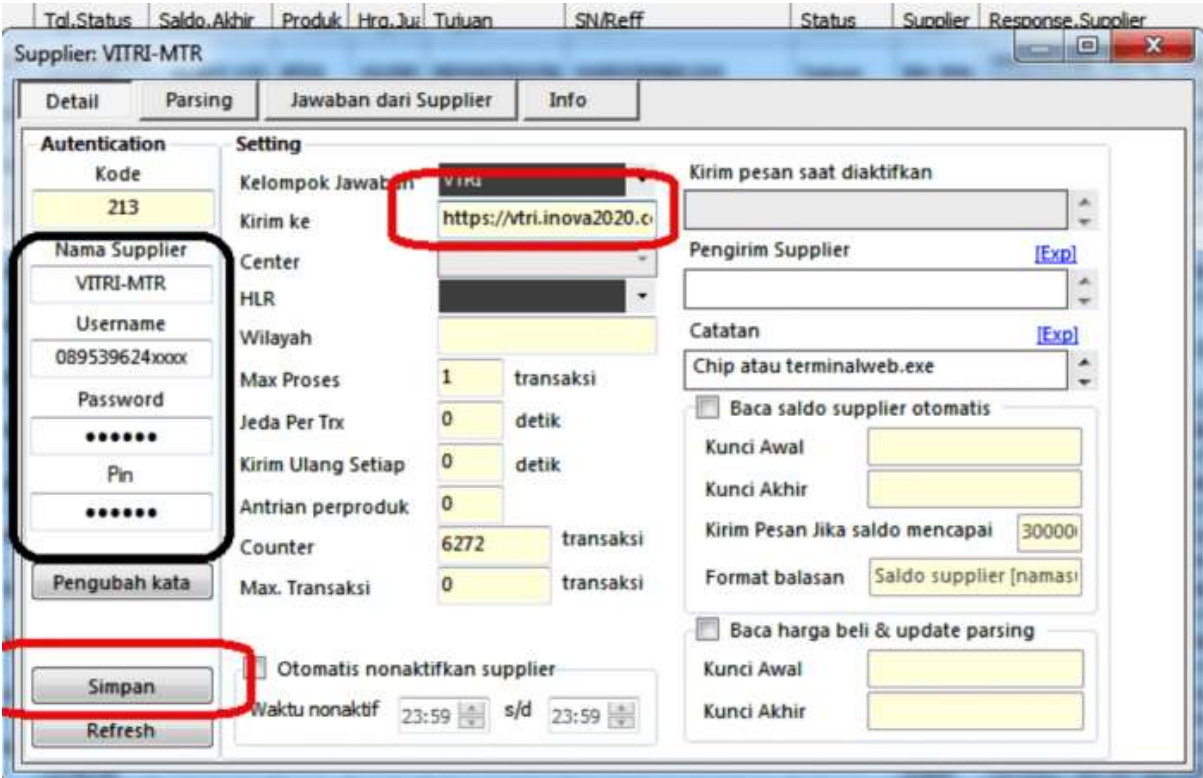

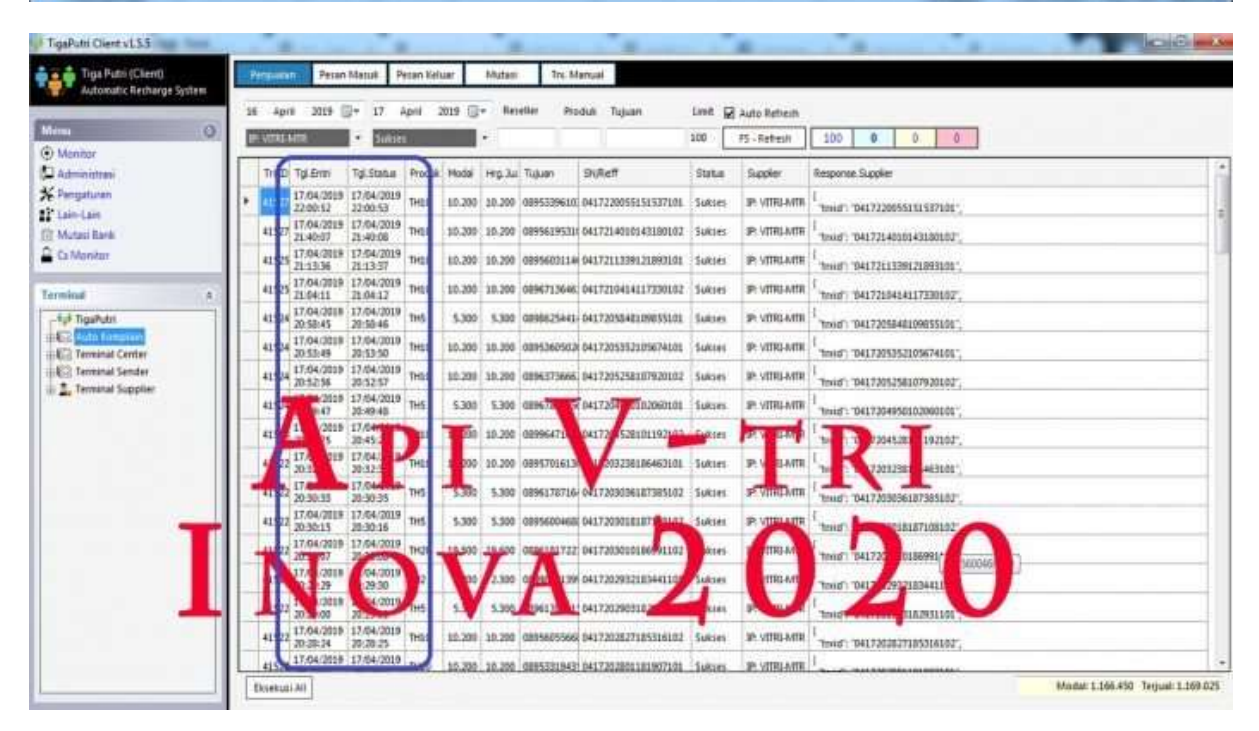

 $\bullet$